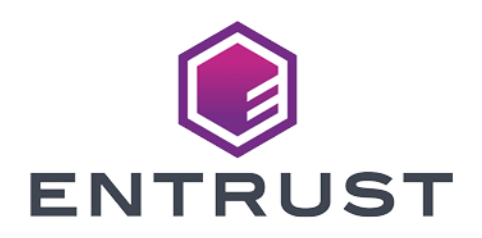

nShield Monitor

# Monitor v2.9.8 Package Installation Guide

8 April 2024

© 2024 Entrust Corporation. All rights reserved.

### Table of Contents

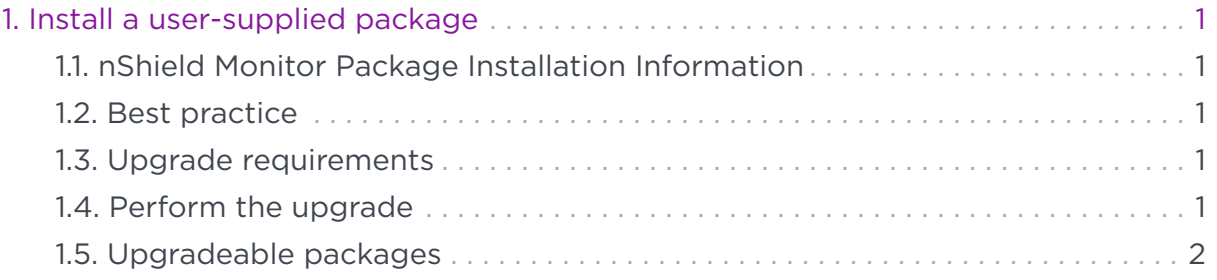

## <span id="page-2-0"></span>1. Install a user-supplied package

#### <span id="page-2-1"></span>1.1. nShield Monitor Package Installation Information

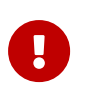

Upgrading nShield Monitor with a user supplied package will void nShield Monitor warranty and any associated support contract. You will no longer be able to update nShield Monitor with any new nShield Monitor release. After upgrading the package, nShield Monitor will reboot automatically.

#### <span id="page-2-2"></span>1.2. Best practice

Should you decide to upgrade a package with your own user supplied package and agree to the warranty being voided, we strongly recommend that you take a snapshot or backup of your nShield Monitor virtual appliance before proceeding. Using this snapshot or backup, you will be able to later restore nShield Monitor to a warranty valid state.

nShield Monitor should be backed up using native VMware capabilities for protecting virtual machines. For instructions, see the *VMware Virtual Machine Backup Guide* and the *vSphere Virtual Machine Administration Guide*.

#### <span id="page-2-3"></span>1.3. Upgrade requirements

For package upgrade to work, the following requirements must be met:

- The package must be provided in RPM format.
- As scp will be used by nShield Monitor to download the package, you will need to provide an scp server, and credentials, from where nShield Monitor can pull the package.

#### <span id="page-2-4"></span>1.4. Perform the upgrade

- 1. Log in as a user with the administrator role via the nShield Monitor CLI.
- 2. Run the following command:

system upgradepkg <full path to package> server <ip address / hostname of SCP server> user <scp username> password <scp user password> port <optional SCP port>

#### <span id="page-3-0"></span>1.5. Upgradeable packages

The following packages can be upgraded using the mechanism described.

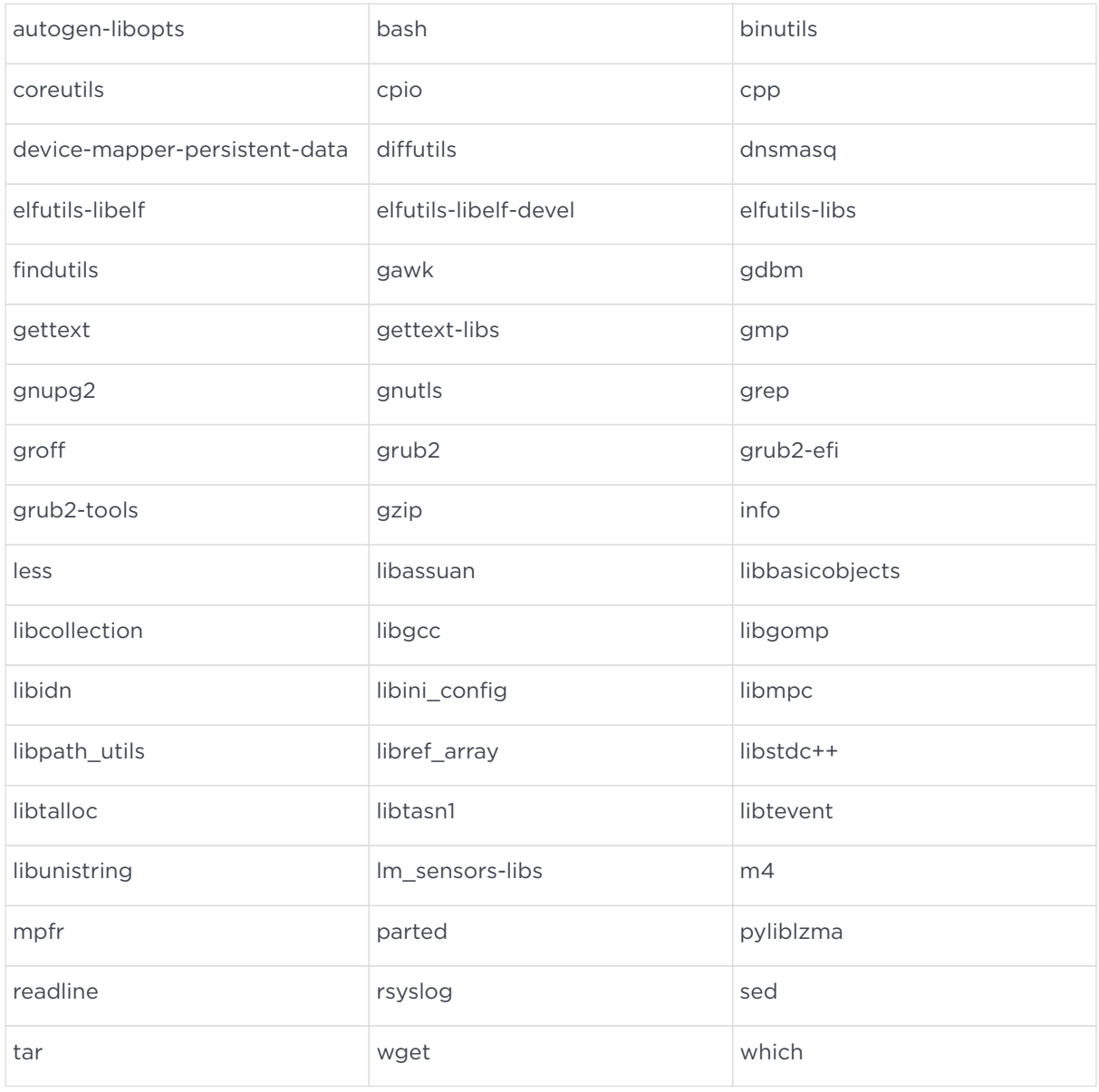